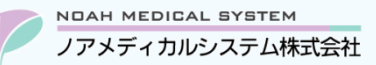

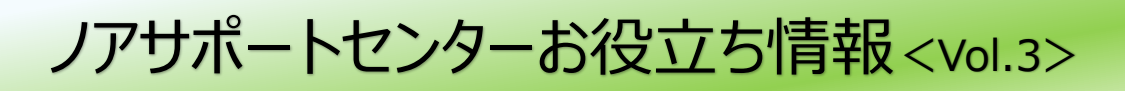

### **今回のお役立ち情報は・・・**

請求業務(レセプトデータ作成)にてレセプトエラーリストが計上された場合の対処方法についてご案内させていただきます。 今回はお問合せが多いものの中からマスターに関連するものをピックアップいたしました。

※V6・V7 をご使用のお客様が対象です。(画面イメージはバージョンにより異なる場合があります。)

ノアメディカルシステム(株)製品をご利用のお客様向けの情報提供です。患者様への配布や、弊社ユーザー様以外の医療機関関係者のご使用は固くお断りさせていただきます。

## **レセプトエラーリストの対処方法(マスター編)**

次項より、レセプトエラーリストの「エラー」及び「詳細」についてご説明いたします。 ご使用のバージョンによって若干文言が異なる場合がございますが、特に注釈がないものは同じ意味合いです。

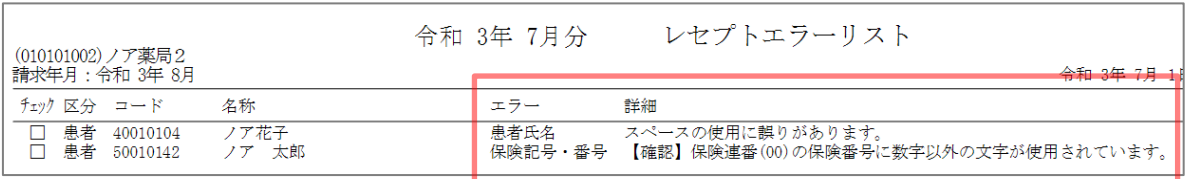

# ワンポイント

詳細に**【確認】**とついているエラーは、確認のうえ間違いなければ無視してください。 「保険連番(XX)」の**(XX)**は、該当調剤日の処方入力で使用している保険連番(数字)を表します。

### **1. 患者登録**

#### **患者氏名 スペースの使用に誤りがあります。**

電算請求の決まりで患者名に全角スペースの登録が 1 つ以上必要です。患者登録の「患者氏名」をご確認ください。 なお、複数のスペース使用は問題ありません。

### **カナ氏名 【確認】患者カナ氏名が空欄か、請求時無効な文字が含まれています。**

電算請求の決まりで患者カナ名(半角カタカナ)が必要です。患者登録の「カナ名」欄をご確認ください。 アルファベット等の使用はできません。

#### **2. 保険登録**

#### **保険記号・番号 【確認】保険連番(XX)の保険番号に数字以外の文字が使用されています。**

処方せんや保険証をもとに保険登録の記号・番号の「番号」欄の登録が正しいかをご確認ください。

#### **公費受給者番号 【確認】保険連番(XX)の公費受給者番号のチェックディジット(検証番号)に誤りがあります。**

処方せんや公費受給者証をもとに保険登録の「公費受給番号」の登録が正しいかをご確認ください。 誤りがなければ本エラーは無視してください。

#### **患者保険 保険連番(XX)の特記事項が未登録です。(生保 75 才以上/「04:後保」)**

75 歳以上の生保患者様はレセプト特記事項に[04:後保]が必要となります。保険登録の「特記事項」をご確認ください。 以前から生保をお持ちの患者様が 75 歳を迎えられた場合は、新たに保険登録を追加し特記事項を登録してください。 なお、特記事項が必要となるタイミングは 1 日生まれの場合は誕生日当月から、それ以外は翌月からとなります。

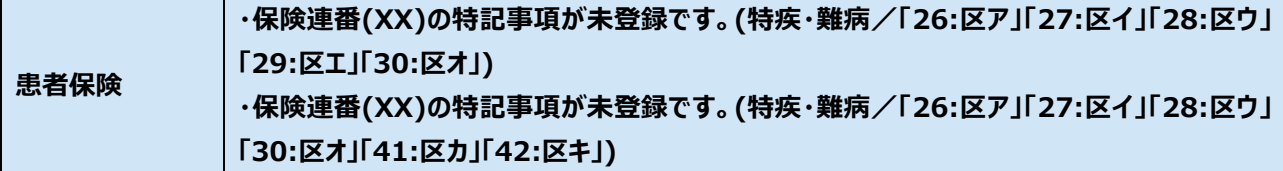

難病や小児慢性の受給者証に記載の『適用区分(所得区分)』に応じて保険登録の「特記事項」をご確認ください。

#### また、**「特記事項」は「自己負担限度適用区分」とセットで登録が必要**です。併せてご確認ください。

適用区分と保険登録の関係性は図1をご参考にしてください。

なお、70 歳未満の患者様で受給者証の適用区分が空欄の場合は登録不要です。本エラーは無視してください。

#### **図1 自己負担限度適用区分、および特記事項一覧**

#### **■70 歳未満の患者様の場合**

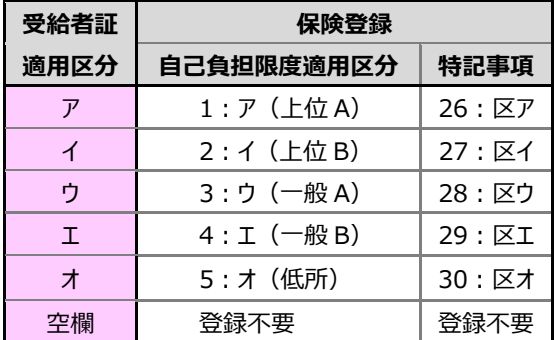

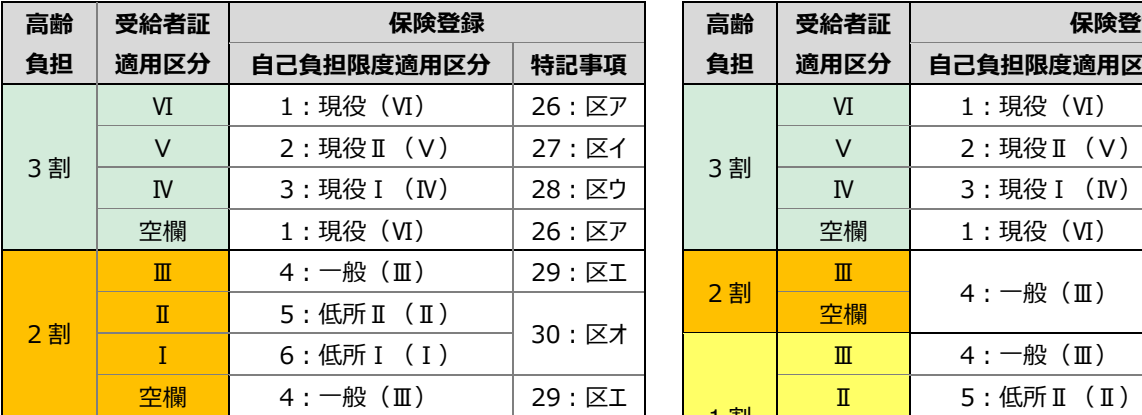

#### ■前期高齢者の患者様の場合 ■後期高齢者の患者様の場合(2022 年 10 月 1 日以降)

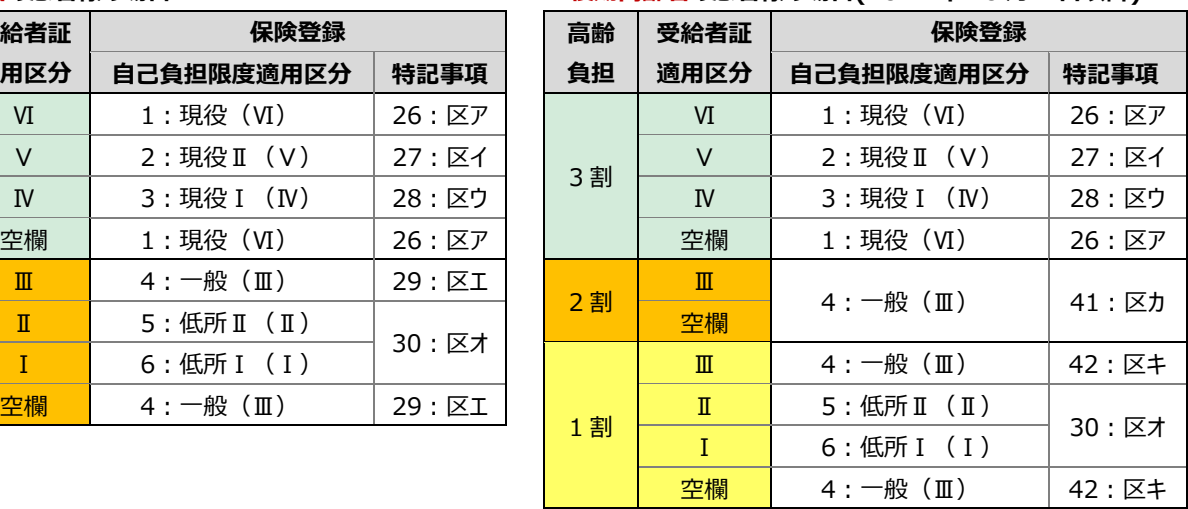

ワンポイント

難病または小児慢性の受給者証と、高額療養制度の限度額適用認定証と両方をお持ちの患者様の場合、 **高額療養制度の限度額適用認定証の適用区分が優先**となります。

#### **3. 病院・診療科・医師登録**

#### **病院名 病院名が全角 20 文字を超えています。**

病院登録の「冠名+病院名」が全角 20 文字以上の場合にエラーとなります。電算請求の決まりで全角 20 文字以内とする 必要があります。病院登録の「レセプト病院名」へ冠名などを省略して登録してください。

なお、省略してもレセプト請求自体には問題ございません。

※「レセプト病院名」はレセプトにのみ反映する機能です。

※半角 1 文字の入力も全角 1 文字と数えます。

#### **医師名 医師名に SJIS 規格外の文字(外字等)が使用されています。**

SJIS 規格外の文字 (旧字体や環境依存文字) は雷算請求でエラーとなります。 「未認可文字変換テーブル作成」をご利用ください。(自動的に電算レセプトデータの文字を置き換える機能です) 操作手順は以下のとおりです。

① 未認可文字変換テーブル作成を開きます。

メニュー 請求業務 → 未認可文字変換テーブル作成

② F2 抽出押下します。しばらく待つと未認可文字欄にエラー対象文字が表示されます。

③ 「置き換え文字」欄へ電算請求で使用可能な文字を入力します。

④ F9 更新押下し、確認メッセージをする(+)で進んでください。

#### **図2 未認可文字変換テーブル作成のイメージ**

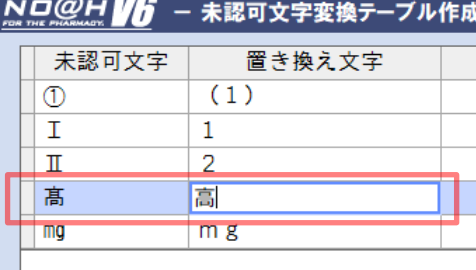

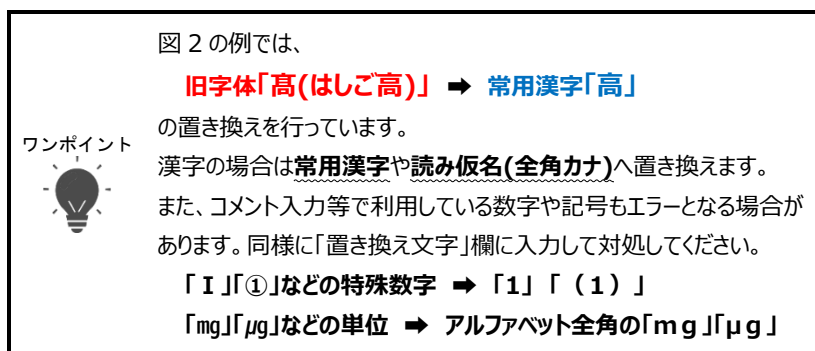

本資料は制度や仕様の変更などで予告なく変更・削除される場合がございます。

調剤報酬算定や調剤行為ルールの解釈に係る部分につきましては「明文化されていない」「地域ごとの解釈ルールの存在」等により内容の 正確性を保証するものではありません。本資料のご利用により、直接または間接的に損害が発生したとしても、一切の責任は負いかねます。 予めご了承のほどお願いいたします。

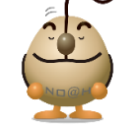

### **■本件についてのお問合先**

# ノアメディカルシステム株式会社 ノアサポートセンター TEL:092-283-5560

FAX 専用お問い合わせシートもご利用ください。(カスタマーサイトのホーム画面下部よりダウンロードいただけます)